# **Gale Primary Sources** 利用マニュアル

Version. 5.1

 $\Omega$ 

- 本マニュアルは、Gale 社の一次資料データベース群を横断検索する共通プラットフォーム「Gale Primary Sources」の利用方法を説明するものです。
- Gale Primary Sources で利用できる資料の数や種類は、ご所属機関のご契約によって異なります(本 マニュアル2ページの一覧をご覧ください)。そのため、画面の細部において、本マニュアルと検索結 果の種類・数・内容などが一致しない場合がございます。
- 個別のデータベースのインターフェースも、基本的な使用方法は Gale Primary Sources と類似して いますが、若干の異同があります。(本マニュアル p. 20 以降で主な違いを説明しています。)

目 次

<span id="page-0-0"></span>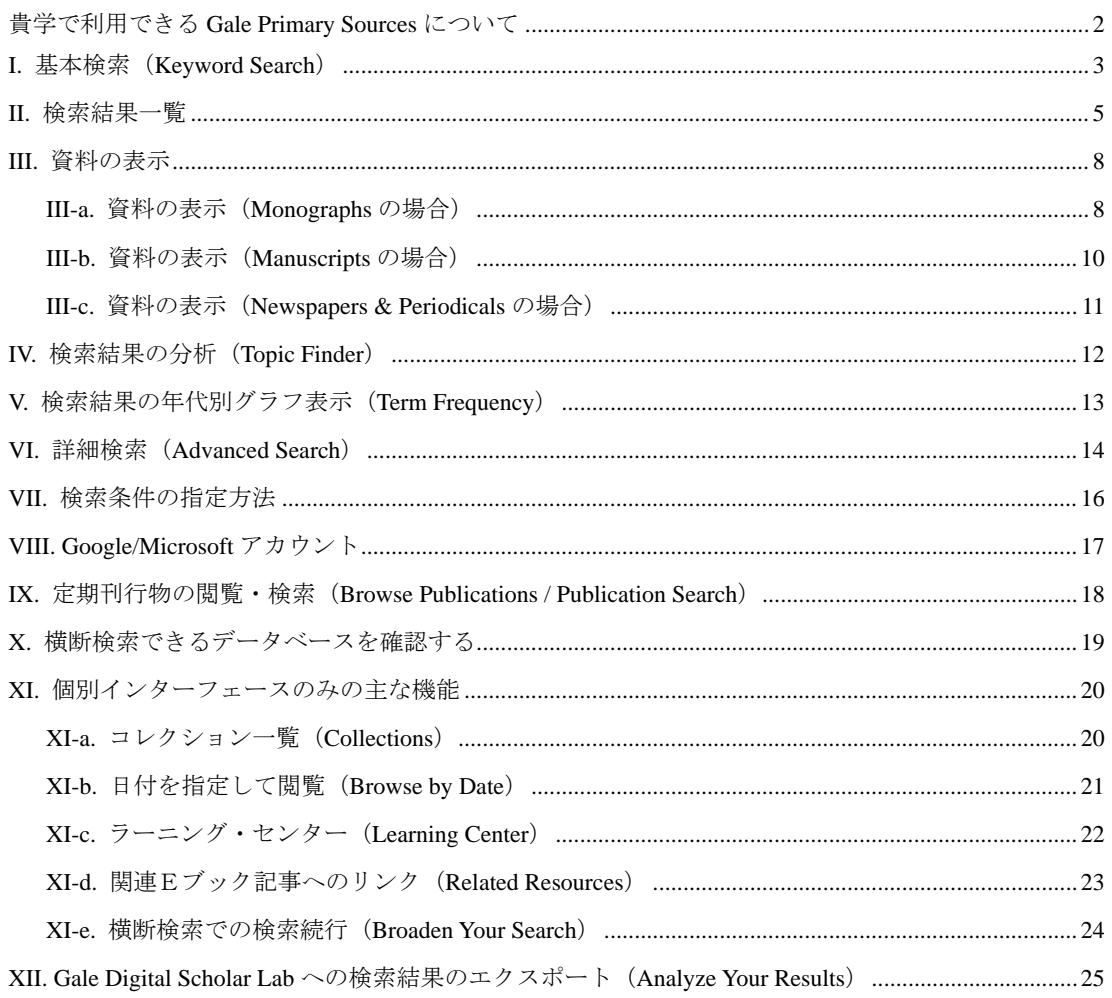

センゲージラーニング株式会社 (Gale 部門)

千代田区九段北 1-11-11 第2フナトビル 5階 Tel: 03-3511-4135 Email: GaleJapan@cengage.com

**ASSALE** 

#### ■ 共通プラットフォームで利用できる Gale Primary Sources

- ☐ Amateur Newspapers from the American Antiquarian Society
- □ American Fiction, 1774-1920
- ☐ The American Civil War: The International Context
- $\Box$  American Historical Periodicals from the American Antiquarian Society
- ☐ Archives of Latin American and Caribbean History
- $\Box$  Archives of Sexuality & Gender
- □ Archives Unbound
- ☐ Associated Press Collections Online
- ☐ Brazilian and Portuguese History and Culture
- ☐ British Library Newspapers
- ☐ British Literary Manuscripts Online
- □ Chatham House Online Archive
- ☐ China and the Modern World
- ☐ Crime, Punishment, and Popular Culture 1790-1920
- □ Daily Mail Historical Archive
- ☐ Declassified Documents Online: Twentieth-Century British Intelligence
- ☐ Decolonization: Politics and Independence in Former Colonial and Commonwealth Territories
- □ The Economist Historical Archive
- ☐ Eighteenth Century Collections Online
- □ Environmental History
- ☐ The Financial Times Historical Archive
- ☐ Global Development and Humanitarian Aid
- $\Box$  History of Disabilities
- $\Box$  The Illustrated London News Historical Archive
- $\Box$  The Independent Historical Archive
- ☐ Indigenous Peoples: North America
- ☐ International Herald Tribune Historical Archive
- ☐ Latino Social and Political Culture and History
- ☐ Liberty Magazine Historical Archive
- $\Box$  The Listener Historical Archive
- $\Box$  The Making of Modern Law (Series)
- $\Box$  The Making of the Modern World
- □ Mirror Historical Archive
- ☐ Nineteenth Century Collections Online
- ☐ Nineteenth Century UK Periodicals
- ☐ Nineteenth Century U.S. Newspapers
- □ Picture Post Historical Archive
- $\Box$  Political Extremism & Radicalism
- ☐ Power to the People
- □ Public Health Archives
- ☐ Punch Historical Archive
- ☐ Refugees, Relief, and Resettlement
- $\Box$  Religions of America
- ☐ Sabin Americana: History of the Americas, 1500-1926
- ☐ Seventeenth and Eighteenth Century Burney Newspapers Collection
- ☐ Seventeenth and Eighteenth Century Nichols Newspapers Collection
- $\Box$  Slavery and Anti-Slavery: A Transnational Archive
- □ Smithsonian Collections Online
- □ State Papers Online Colonial
- $\Box$  The Sunday Times Historical Archive
- ☐ The Telegraph Historical Archive
- $\Box$  The Times Digital Archive
- □ The Times Educational Supplement Historical Archive
- ☐ Times Literary Supplement Historical Archive
- ☐ U.S. Declassified Documents Online
- ☐ Women's Studies Archive
- 下記の Gale 一次資料データベースにつきましては、Gale Primary Sources での横断検索に対応しておりません。 これらのデータベースについては、横断検索ではなく、個別のインターフェースでご利用いただくことになります。 (基本的には使い方は共通プラットフォームと同じです。)
- $\Box$  Early Arabic Printed Books from the British Library
- ☐ National Geographic Virtual Library

☐ State Papers Online: Early Modern Government in Britain and Europe

## <span id="page-2-0"></span>I. 基本検索(Keyword Search)

ホーム画面から検索を始める方法です。

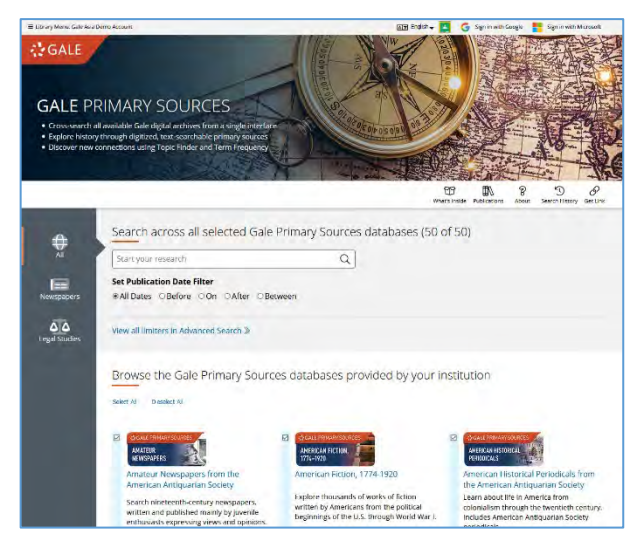

・検索語を入力し(タイプすると候補が表示されます)、虫メガネのアイコンをクリックすると実行されます。

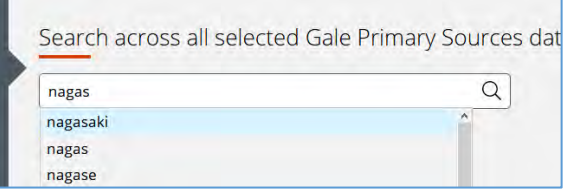

#### ・日付の範囲を指定することもできます。

検索ボックスの下のメニューで指定できます。(年号のみ、年月のみの指定も可能です。)

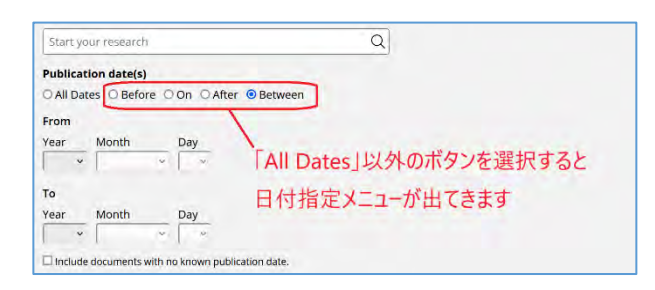

- All Dates:すべての日付(日付指定なし)
- Before: 指定した日付より前
- On: 指定した日付のみ
- After: 指定した日付より後
- Between:指定した範囲の日付
- Include documents with no known publication date: 年代不明の文献も含めます。

# <span id="page-2-1"></span>■基本検索の自動拡張検索機能について 基本検索では、検索語の同義語・変化形・異なる綴り・固有名詞の歴史的な名称なども自動的に検索します。 例) 検索語「Thailand」 → 「Thailand」「Siam」を検索 検索語「death penalty」 → 「death penalty」「capital punishment」を検索 検索語「Mao Zedong」 → 「Mao Zedong」「Mao Tse Tung」を検索 この機能が不要な場合は、検索語を引用符で囲んでください。(→16ページ)

## ・検索するデータベースを指定する

ホーム画面の検索ボックス下には貴学で横断検索可能なデータベースのアイコンが表示されます。各アイコン横のチ ェックボックスを入/切にすることで検索対象を限定することもできます。

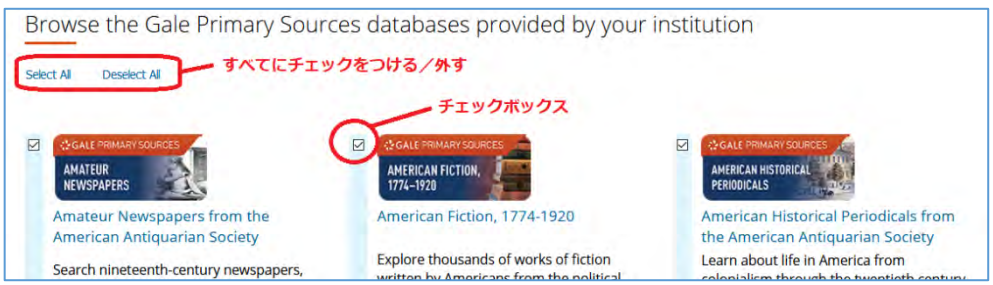

#### ・新聞データベース/法律関係データベースのみを検索する

ホーム画面の検索ボックス左のメニューで「Newspapers」「Legal Studies」をクリッ クすると、それぞれ新聞データベース、法律関係データベース(The Making of Modern Law シリーズ)に絞って検索することもできます。 ※該当するデータベースを貴学がお持ちでない場合、これらのメニューは表示されません。

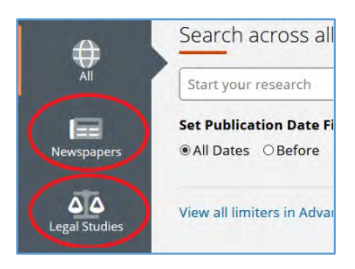

## <span id="page-3-0"></span>・個別データベースのインターフェースを開く

ホーム画面の各データベースのアイコンをクリックすると、個別データベースのインターフェースに移動することも できます(ブラウザーの別タブで開きます)。個別インターフェースの主な機能については 20 [ページ](#page-19-0)をご覧ください。

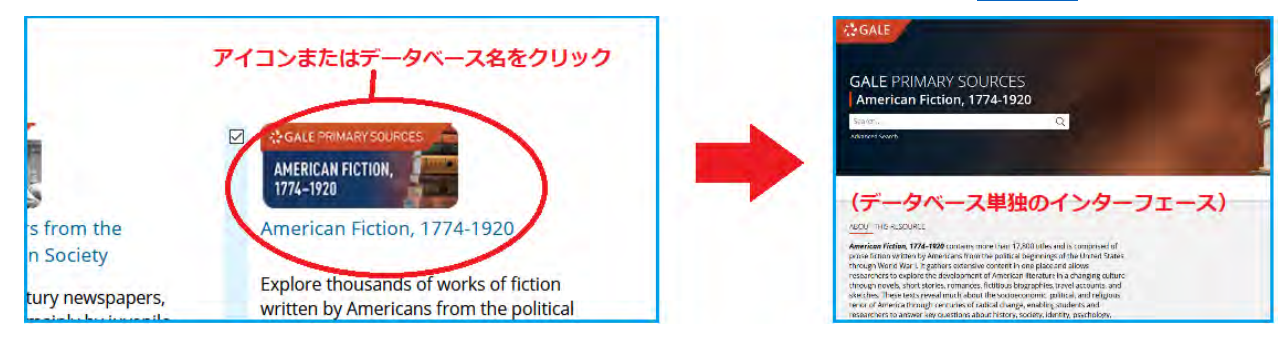

・検索ボックスは、ホーム画面以外の画面にも、常に最上部に表示されています。

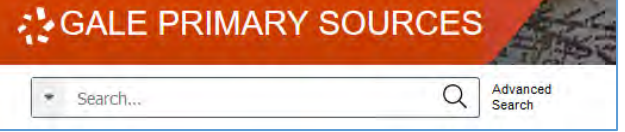

・ホーム画面にもどるには、画面最上部のバナーをクリックします。

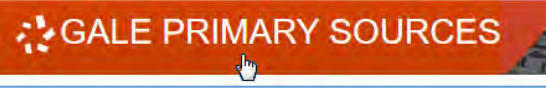

# <span id="page-4-0"></span>II. 検索結果一覧

検索結果は、資料の種別(Content Type)ごとに表示されます。複数の種別が該当する場合、最初の画面では、各種別の トップ3のみが表示されます。その場合、画面左の「Content Type」より種別を選択するか、各種別名をクリックすると、 その種別の全結果を表示させることができます。

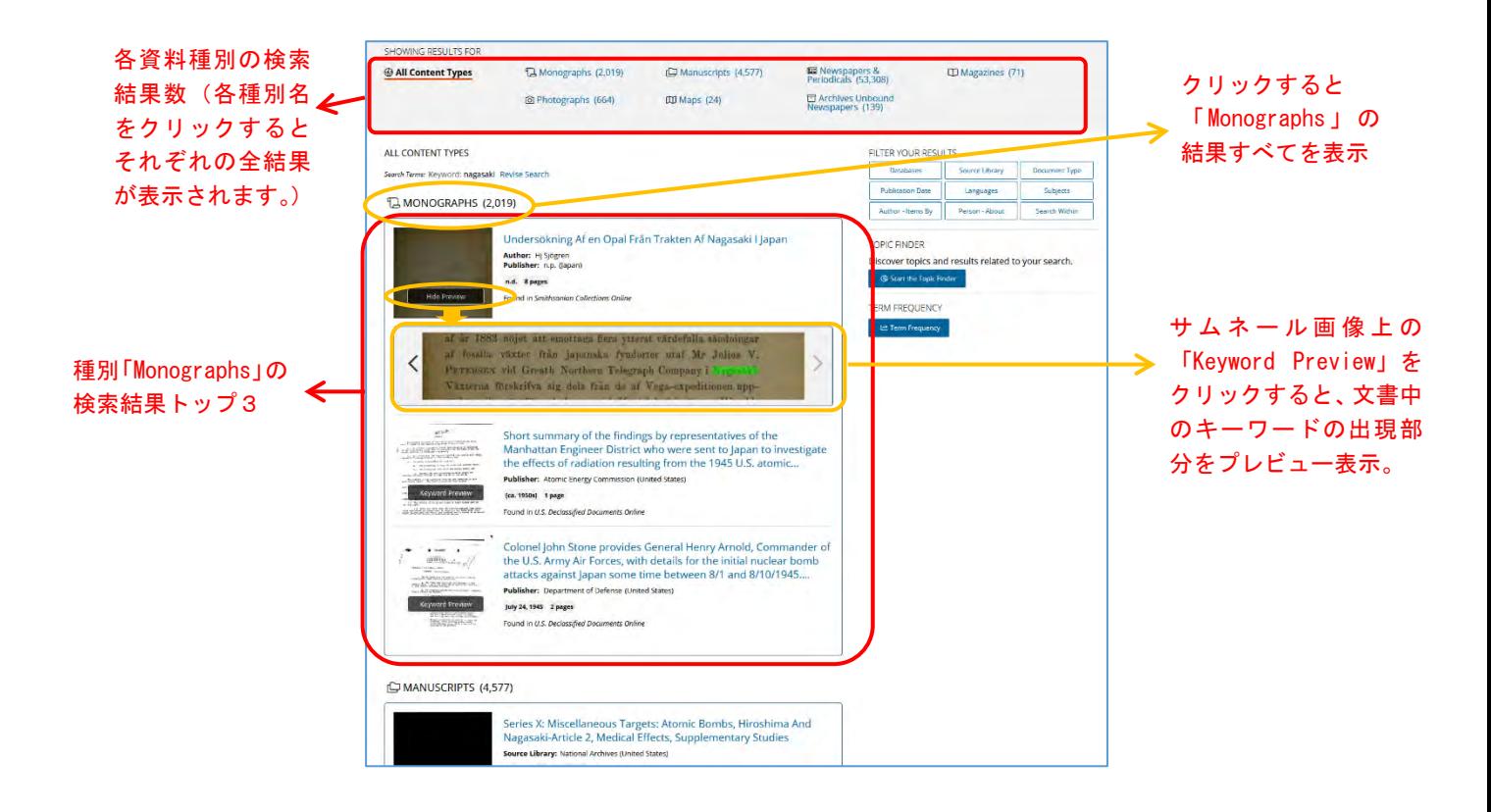

## <span id="page-4-1"></span>■主な資料の種別 (Content Type)

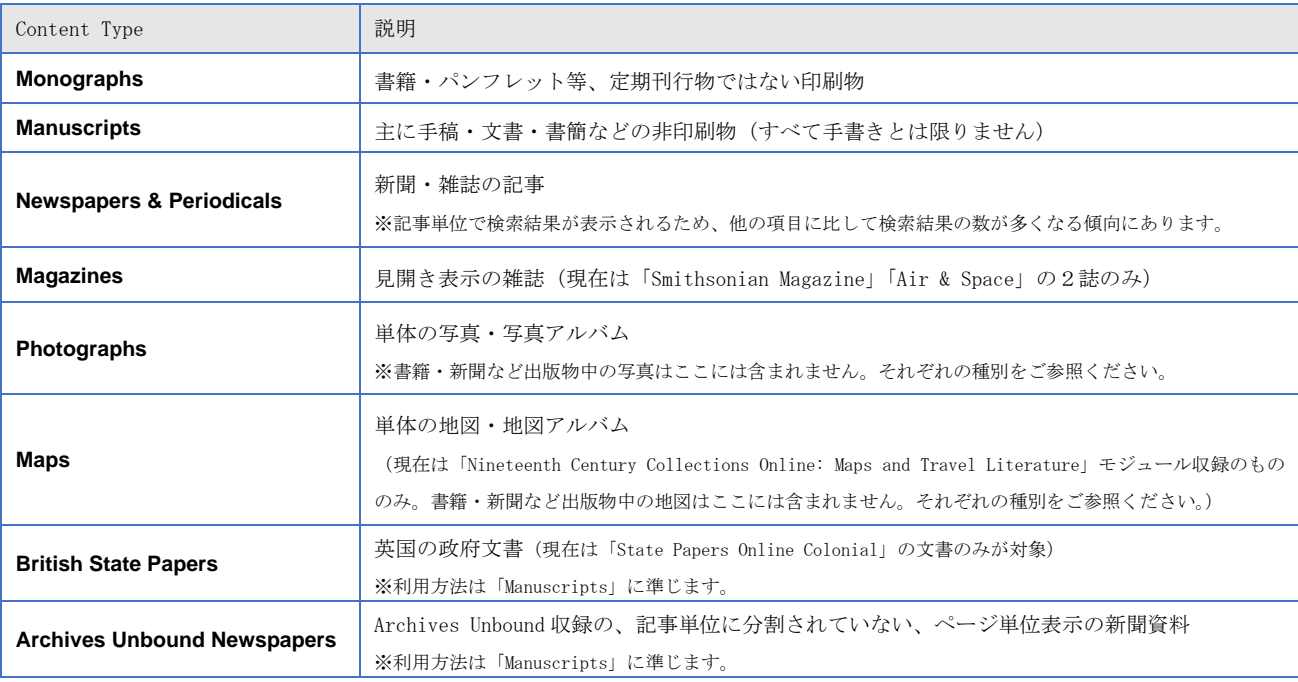

※資料の種別ごとに、表示機能がやや異なります。(→ 8~11[ページ\)](#page-7-2)

#### ■並び順の変更:

- 並び順の変更(年代順、著者順など)は、資料の種別ごとに行えます。
- まず資料の種別(「Monographs」「Newspapers & Periodicals」など)を選択して、その種別の全結果を表示させて から、上部の「Sort By」メニューで並び順を変更してください。
- デフォルトの並び順は「Relevance」(検索語への関連性が高い順)となっています。

![](_page_5_Figure_5.jpeg)

## ■検索結果の絞り込み:

- 検索結果画面の右側には、以下のような絞込みツールがタイル状に表示されます。

**FILTER YOUR RESULTS** 

![](_page_5_Picture_95.jpeg)

- 適用したいツールのタイルをクリックすると、下に項目の一覧が表示されますので、絞り込みたい項目にチェック をつけ「Apply」とクリックすると、検索結果が絞り込まれます。

![](_page_5_Picture_96.jpeg)

- 条件数が多い場合、一覧上部の検索ボックスで絞り込むことも可能です。

![](_page_5_Picture_97.jpeg)

## ■主な絞り込みフィルターの種類:

#### **FILTER YOUR RESULTS**

![](_page_6_Picture_150.jpeg)

- **Databases**:特定のデータベースからの検索結果に絞り込みます。
	- データベースが複数のモジュールから成る場合、そのデータベース名で絞り込んだ後に、 さらにモジュール(**Archives**)ごとに絞り込むこともできます。
- **Source Library**:資料の原本所蔵機関名
- **Document Type**:資料の種類(記事、広告、小説など)
- **Publication Date**: 年代
- **Languages**:言語
- **・ Subjects**: 分野キーワード。
- **Author Items By**:著者名
- **Person About**:主題となる人物名
- **Search Within**:検索語を追加して絞り込む

#### ■適用した絞り込みフィルターの解除

- 適用した絞込み条件を解除する場合は、検索結果上部に表示される「×」をクリックします。

![](_page_6_Picture_151.jpeg)

### ■視覚的分析ツールの適用

- 検索結果画面右側には、以下のようなツールも表示されます。
- これらは検索結果を視覚的に分析できるものです。(→ 12[ページ、](#page-11-1)→ 13[ページ\)](#page-12-0)

![](_page_6_Picture_21.jpeg)

## <span id="page-7-2"></span><span id="page-7-0"></span>III. 資料の表示

検索結果中のタイトルをクリックすると、資料が表示されます。表示機能は資料の種別ごとにやや異なるため、以下 「Monographs」「Manuscripts」「Newspapers & Periodicals」の順に分けて説明します。

## <span id="page-7-1"></span>III-a. 資料の表示 (Monographs の場合)

資料をクリックすると、まず検索語が最初に登場するページが表示されます。

以下、画面の要素を①、②、③に分けて説明します。

![](_page_7_Picture_6.jpeg)

- ① ナビゲーションパネル
	- **Find in Document**、**Notes**、**View Options**、**Table of Contents**、**Illustrated Works**、**View Full Citation**、 **Explore** などのメニューがあります。(資料により表示されないメニューもあります)
	- パネルは右上の「×」をクリックすると隠すことができます。
	- メニューのどれかをクリックすると再び表示できます。

## **Find in Document** メニュー

![](_page_7_Figure_12.jpeg)

- > Search within document: 今見ている文献内をさらに検索できます。
- > Appearances of: 文献内で検索語が出てくる箇所を表示します。
	- 左の数字は該当ページの画像番号です(p.10 [コラム参](#page-9-1)照)。クリックでページが表示されます。
	- 右の「Keyword Preview」をクリックすると、検索語前後の部分だけをプレビューできます。

#### **Notes** メニュー

> 特記事項などが表示されます。

## **View Options** メニュー

![](_page_8_Picture_217.jpeg)

- > Views:ページ画像のみ、OCR テキストのみ、両方の表示を切り替えられます。(下記コラム参照)
- > Brightness / Contrast: ページ画像の明るさ・コントラストを調整できます。

「Invert」はネガポジを反転します。「Reset」ボタンでもとに戻ります。

#### ■Document Text について

このテキストは、原本のスキャニングの際に OCR (光学文字認識)または HTR<sup>※</sup> (手書き文字認識)技術を使用して 機械的に生成されたものです。このため、一部のテキストは正しく変換されていないことがあります。Gale Primary Sources における本文の検索機能は、OCR/HTR 生成テキストによって実現されています。(基本的な書誌情報につい ては、手入力で作成されています。)

※HTR は一部のデータベースにしか適用されておりません。

#### ■OCR confidence について

OCR confidence とは、画像からテキストへの変換精度についての OCR (または HTR) エンジンの自己採点値です。 OCR の正読率ではなく、あくまで目安で、原本の状態、図版の有無、フォントや印刷の特殊性などの諸条件に大き く左右されます。一部 OCR confidence が「Not Captured」となっている場合がありますが、これは、スキャニン グの際に confidence 値が取得されなかったことを示すもので、OCR の品質とは関係ありません。

#### **Table of Contents** メニュー

▶ 目次メニューです。章・セクション名をクリックすると、該当ページが表示されます。

#### **Illustrated Works** メニュー

> 挿絵・図表を含む資料のみに表示されます。画像名をクリックして該当ページを表示するだけでなく、 マウスで画像名をなぞるだけで、画像をプレビューすることができます。

#### **View Full Citation** メニュー

- ▶ 書誌情報を表示します。
- > 書誌情報のエクスポートについては後述「ツールバー」の「Cite」機能をお使いください。

#### **Explore** メニュー

関連文献へのリンクなどを表示します。(複数巻タイトルの他の巻、同一主題のタイトルなど)

#### ② ページ画像操作バー

![](_page_9_Picture_2.jpeg)

(ケ) 全画面表示に切り替えます。もう一度クリックするか、キーボードの Esc キーで解除できます。

<span id="page-9-1"></span>■画像番号とページ番号について

画像番号は、資料のページ画像の通し番号です。原本に印刷されているページ番号とは必ずしも一致しませんので、ご 注意ください。印刷機能等でページ指定をする際にも、この番号で指定します。 多くの Monograph 資料ではページ番号でのナビゲーション (上図の6) もあわせて可能です。

## ③ ツールバー

![](_page_9_Picture_7.jpeg)

- **Cite**:資料の引用書式を生成もしくはエクスポートできます。
- **Send To**:以下の操作ができます。
	- 資料を Google/Microsoft ドライブに送信(→ 17 [ページ\)](#page-16-1)
	- 資料へのリンクと書誌情報をメールに送信(資料そのものはメールされません。)
- **Download**:資料をダウンロードできます。(PDF 形式または OCR/HTR のテキスト形式)
- **Print**:資料画像を PDF 形式で印刷できます。複数ページ指定可能。
- **Get Link**:資料への固定 URL を生成します。(資料内のページ位置も保存されます)

## <span id="page-9-0"></span>III-b. 資料の表示(Manuscripts の場合)

基本的には前述の「Monographs」(→ 8 [ページ\)](#page-7-1)と同じですが、下記の点が異なります。

- 目次、ページ番号によるナビゲーションはありません。タイル表示(↑ページ画像操作バーのオ)が便利です。
- 資料によっては、「Notes」メニューに文献内の個別資料へのリンクが加えられています。(下記参照)

![](_page_9_Picture_19.jpeg)

<span id="page-10-0"></span>資料によっては、「Listen」メニューに文献の音声記録が含まれる場合があります。

![](_page_10_Picture_2.jpeg)

## III-c. 資料の表示(Newspapers & Periodicals の場合)

新聞・雑誌記事は、他の種別(→ 8~11 [ページ\)](#page-7-2)と以下の点が異なります。

記事表示(デフォルトでは以下のように、記事の切り抜き表示となります。)

![](_page_10_Picture_6.jpeg)

ページ表示 (View Options メニューで「Full Page」を選択すると、ページ表示に変わります。)

![](_page_10_Picture_8.jpeg)

Table of Contents は、閲覧中の記事を含む号全体の目次となっています。

# <span id="page-11-1"></span><span id="page-11-0"></span>IV. 検索結果の分析(Topic Finder)

検索結果の上位 100 件までを解析して、主なキーワードをインタラクティブに視覚化する機能です。検索結果が多すぎて 迷う場合や、全体的な傾向をみたい場合、アイディアを探したい場合などにお試しください。

**TOPIC FINDER** Discover topics and results related to your search. Ge Start the Topic Finder

検索結果画面で、画面右側の「Topic Finder」メニューより「Start the Topic Finder」をクリックすると、検索結果トップ 100 件に登場する主な語 句の解析結果を表示することができます。

表示形式は四角い「Tiles」と円形の「Wheel」の2通りがあり、上部のメニューで切り替えられます。

![](_page_11_Picture_6.jpeg)

画像中の語句をクリックすると、右側に該当する資料がリストアップされます。

右側のリストからタイトルをクリックすると、該当資料を閲覧できます。

![](_page_11_Picture_92.jpeg)

# <span id="page-12-0"></span>V. 検索結果の年代別グラフ表示(Term Frequency)

特定の語句に対する検索結果の数を、年代順の折れ線グラフにして表示する機能です。複数の語句の出現頻度を比較した り、語句が集中している年代を特定したりするのに便利です。

以下のいずれかの方法でツールにアクセスできます(それぞれ分析対象が異なりますのでご注意ください。)

![](_page_12_Picture_4.jpeg)

**TERM EREQUENCY** Let Term Frequency

検索結果のコンテンツのみが分析対象となります。上部メニューの場合と結果が異なりま すのでご注意ください。

![](_page_12_Figure_7.jpeg)

・Term ボックスにグラフ化したい検索語を入れます。検索式(→ 16 [ページ\)](#page-15-0)を入れることも可能です。

- ・グラフの数を増やしたいときには「Add row」をクリックします。
- ・年代、資料の種別、データベース名等で限定することもできます。
- ・「Search」ボタンを押すとグラフが描画されます。

## ・グラフ上の点をクリックすると、該当する検索結果に移動できます。

・グラフ右上のアイコンをクリックすると、印刷・ダウンロードできます。

※グラフの縦軸は、各年代における検索結果の数(該当する資料の数)を表しています。各資料内において単語が出現する回数は加味 されておりませんのでご注意ください。また、年代により収録資料の数そのものにばらつきがあります。

## <span id="page-13-0"></span>VI. 詳細検索(Advanced Search)

より詳細な検索条件を指定したい場合に使います。

基本検索の検索ボックス下部、または横の「Advanced Search」よりアクセスできます。

![](_page_13_Figure_4.jpeg)

- ⑤ Allow variations:チェックをいれると「あいまい検索」となり、綴りの近い単語もあわせて検索します(全文 検索とあわせて使うと有効です)
- **⑥ Search Tips: 演算子やワイルドカードについての説明です (→16 ページ)**
- ⑦ Selected Databases to Search:検索するデータベースを指定します。
- ⑧ 日付を指定します。
	- All Dates:すべての日付(日付指定なし)
	- Before: 指定した日付より前
	- On: 指定した日付のみ
	- After: 指定した日付より後
- Between:指定した範囲の日付 (日付は年号のみ、年月のみの指定も可能です。)
- Include documents with no known publication date: 年代不明の文献も含めます。
- 指定した種別(書籍、新聞、文書など)の資料に限定します。(→ 5 [ページ\)](#page-4-1)
- 指定した文書のタイプ(広告、書評、伝記、楽譜など)に限定します。
- 指定した定期刊行物名に収録された記事に限定します。
- 新聞・雑誌のセクション(記事・広告・投書欄など)を指定します。\*
- 新聞・雑誌の出版国を指定します。\*
- 新聞・雑誌の出版地域(州・地方名、アメリカ・カナダのみ)を指定します。\*
- 新聞・雑誌の出版都市名を指定します。\*
- 指定した言語を含む資料に限定します。
- 指定した種類の図版(銅版画、地図、写真など)を含む資料に限定します。
- 指定した所蔵機関の資料に限定します。
- 検索を実行します。
- 検索条件をすべてクリアします。

\*⑫~⑮の条件は新聞・雑誌データベースのみに適用されます。

## <span id="page-15-0"></span>VII. 検索条件の指定方法

検索語を入力する際の注意事項やコツを解説します。

### ◆ 大文字・小文字

大文字と小文字は区別されません。

#### ◆ 引用符

フレーズ(句)を検索するには引用符で囲みます。例:"annual report" また、論理演算子を単語として検索したいときも囲みます。例:"war and peace" また、キーワード検索で同義語・歴史的名称などの検索が不要な場合も囲みます。( → 3 [ページ\)](#page-2-0) 例:"thailand"(歴史的名称の Siam 等は検索されなくなります)

#### ◆ 特殊文字

ウムラウトなどの特殊文字 (á, ô, ü, ø など)は無視して検索されます。したがって、"Abbé"・"Abbe" のどちらで検索 しても"Abbé"・"Abbe"の両方がヒットします。

#### ◆ 任意文字記号 (ワイルドカード)

以下のワイルドカードを使用できます:

- **\***(アステリスク)…任意の文字。例:japan**\*** ⇒ Japan, Japan**ese**, Japan**ology**
- **?**(疑問符)…任意の1文字。例:defen**?**e ⇒ defen**c**e, defen**s**e
- **!**(感嘆符)…任意の1文字または文字なし。例:colo**!**r ⇒ color, colo**u**r

#### ◆ 2単語間の距離指定

- △ Wn (n は数字) …△の後 n 語以内に○が登場する
- 例:american W3 music ⇒ American music, American popular music, American new wave music
- △ Nn (n は数字) …△の前後 n 語以内に○が登場する
	- ∮  $\parallel$  : world N3 news  $\Rightarrow$  world news, news of the world

#### ◆ 論理演算子・入れ子検索

**AND, OR, NOT** の演算子を使用できます。2種類以上が使用されている場合、NOT, AND, OR の順に適用されます。 括弧()を使用することで、適用順序を調整できます。

- 例: race OR color AND skin → race が含まれる、または color と skin が両方含まれる
- 例: (race OR color) AND skin → race と color のどちらかと skin が両方含まれる

### ▶ 検索できない単語

- ・「a」「and」「etc.」「in」「of」「on」「the」などの頻用される前置詞・冠詞などは検索語に入っていても無視されます。 (「and」「or」は論理演算子として認識されます。)
- ・ハイフン「-」やピリオド「.」も無視されます。
- ・ただし「self-doubt」のように通常単語に含まれるものは使用できます。

### ◆ アポストロフィ・&記号

アポストロフィ「'」やアンパサンド「&」は検索されます。 (後者は引用符で挟んだ方がよい結果が得られます。例:"AT&T")

## <span id="page-16-1"></span><span id="page-16-0"></span>VIII. Google/Microsoft アカウント

Google または Microsoft のアカウントと連動することで、資料をご自身の Google Drive または Microsoft OneDrive に アップロードすることができます。

1. 資料の表示画面で、右上「Send To...」ボタンをクリックします。

![](_page_16_Picture_196.jpeg)

2. Google Drive または OneDrive を選び、送信する内容(PDF または OCR/HTR テキスト、複数ページの資料の PDF [は画](#page-9-1)

![](_page_16_Picture_197.jpeg)

[像番号で](#page-9-1)範囲指定も可能)を選択、「Send」をクリックします。

3. すでに Google または Microsoft アカウントにログインしていない場合、ログインを求められます。

![](_page_16_Picture_8.jpeg)

※初回のみ、弊社との一部個人データ共有の許可を求められます。

4. アップロードした資料は、ご自身の Google Drive または OneDrive 内の「Gale Primary Sources」フォルダに保存 されます。

Google/Microsoft アカウントについての詳細は下記をご覧ください。

- Google アカウントについて:[google.com/account/about](https://www.google.com/account/about/)
- Google Drive について: [google.com/drive](https://www.google.com/drive/)
- Microsoft アカウントについて: [account.microsoft.com](https://account.microsoft.com/)
- Microsoft OneDrive について: [onedrive.live.com](https://onedrive.live.com/)

弊社の Google/Microsoft との個人情報共有方針については、下記のサイトをご覧ください。

[www.gale.com/jp/support](https://www.gale.com/jp/support)

# <span id="page-17-1"></span><span id="page-17-0"></span>IX. 定期刊行物の閲覧・検索(Browse Publications / Publication Search)

定期刊行物については、年代・巻号を指定して閲覧することができます。

1. トップページ画面上部の「Publications」ボタンをクリックします。

![](_page_17_Picture_56.jpeg)

2. 収録タイトルがアルファベット順に表示されます。タイトル名の語句や年代、言語等で絞り込みます。

![](_page_17_Picture_57.jpeg)

3. タイトルをクリックすると、詳細が表示されます。年代と巻号を指定すると、その号が表示されます。

![](_page_17_Picture_58.jpeg)

※Advanced Search の横の「Publication Search」でも同様にタイトルを検索できます。

![](_page_17_Picture_59.jpeg)

# <span id="page-18-0"></span>X. 横断検索できるデータベースを確認する

ホーム画面の What's Inside (詳細内容) アイコンをクリックします。

![](_page_18_Picture_3.jpeg)

画面が変わり、貴学で横断検索できるデータベースの一覧が、各概要とともに表示されます。

![](_page_18_Figure_5.jpeg)

各データベースのアイコンをクリックすると、そのデータベースだけに限定して検索することもできます。

![](_page_18_Picture_7.jpeg)

ホーム画面にもどるには、画面最上部のバナーをクリックします。

![](_page_18_Picture_9.jpeg)

# <span id="page-19-0"></span>XI. 個別インターフェースのみの主な機能

以下に説明する機能は、横断検索プラットフォームにはなく、一部の個別データベースのインターフェースにみられる主 なものです。(ここで説明する以外にも、資料の特徴に応じて、固有の検索インデックスや分類項目等が設けられている ことがあります。)個別インターフェースへのアクセス方法については、4 [ページ](#page-3-0)をご覧ください。

# <span id="page-19-1"></span>XI-a. コレクション一覧(Collections)

複数のコレクションから構成されるデータベースは、コレクション一覧を閲覧する機能があります。

1. 画面上部の「Collections」ボタンをクリックします。

(Collections ボタンがない場合、この機能は存在しません)

![](_page_19_Picture_7.jpeg)

2. 収録コレクションの一覧が表示されます。右側の絞込みフィルターでさらに、所蔵機関、言語、資料の種別等でコ レクションを絞り込むこともできます。

![](_page_19_Picture_90.jpeg)

3. コレクションのサムネールをクリックすると、内容についての説明文が表示されます。 コレクション内に絞って検索することや、資料の一覧を表示することができます。

![](_page_19_Picture_91.jpeg)

## <span id="page-20-0"></span>XI-b. 日付を指定して閲覧(Browse by Date)

新聞・雑誌のみから構成されるデータベース (Times Digital Archive など)には、カレンダー内の日付をクリックし てその日の号を表示させる機能があります。

1. 画面上部の「Browse」ボタンをクリックします。

![](_page_20_Picture_126.jpeg)

※複数の新聞・雑誌から構成されるデータベースの場合 (British Library Newspapers など)は、「Browse」ボタンを クリックするとまず Browse Publications メニュー (→ 18 [ページ\)](#page-17-1) が表示されますが、その横の「Browse By Date」をクリックします。

![](_page_20_Picture_127.jpeg)

2. カレンダーが表示されますので、年・月をプルダウンより指定し、日付をクリックすると、右側にその号のサムネ ール画像(もしくは新聞・雑誌タイトルの一覧)が表示されます。画像(もしくは閲覧したい新聞・雑誌名)をクリ ックすると、その日の記事一覧が表示されます。

※クリックできない日付は、該当する号がない日(発行日でない・休刊など)です。

![](_page_20_Picture_9.jpeg)

# <span id="page-21-0"></span>XI-c. ラーニング・センター(Learning Center)

ほとんどのデータベースには、学生向けに書かれた資料の背景の説明や検索例などを含む「Learning Center」という セクションがあります(英文)。画面上部の「Learning Center」ボタンをクリックするとアクセスできます。

![](_page_21_Picture_3.jpeg)

![](_page_21_Picture_4.jpeg)

Learning Center 内は「Conceptualize(概念化する)」「Find(探す)」「Read(読む)」「Use(使う)」の4つのセクシ ョンに分かれており、それぞれ以下のような情報を含みます。

- Conceptualize(概念化する):資料の基本情報、原本所蔵機関について、検索語の例など
- Find(探す):検索する際のコツや注意点、歴史的な用語についての注意、閲覧する際のコツや注意点など
- Read (読む): OCR テキストの特徴と注意点、書誌情報について、検索トピックの例など
- Use(使う):引用の仕方、著作権について、専門家による解説エッセイなど

※複数モジュールから成るアーカイブの場合、下記のようにモジュールごとに内容が変わる部分もあります。

![](_page_21_Picture_129.jpeg)

# <span id="page-22-0"></span>XI-d. 関連Eブック記事へのリンク(Related Resources)

※本機能には別途、弊社 Gale eBooks プラットフォームの導入が必要です。

文書閲覧画面左側の「Explore」メニュー内「Related Resources」セクションに、文書の主題に関連する Gale eBooks 内の記事へのリンクが3つまで自動的に表示されます。下の「View All Related Articles」をクリックして3つ以上 を表示することもできます。百科事典による概念や人名・事件の説明など、背景理解に役立つことがあります。

![](_page_22_Picture_4.jpeg)

リンクをクリックすると、ブラウザの別タブで Gale eBooks の該当記事が表示されます。

![](_page_22_Picture_6.jpeg)

- Gale eBooks についての詳細は <https://www.gale.com/jp/ebooks> をご覧ください。
- リンクは、ご所属機関によって導入済みの eBook タイトルから表示されます。未導入のタイトルからは表示されません。
- ご導入済みタイトル内のコンテンツで主題が合致するものない場合にはリンクが表示されないこともあります。
- 本機能はアルゴリズムによって行われているため、一次資料の主題が文献タイトルなどから明確でないもの、多義語を含む場合などに、 必ずしも関連しない文献が表示される場合もあります。あくまで参考としてご覧ください。

# <span id="page-23-0"></span>XI-e. 横断検索での検索続行(Broaden Your Search)

個別データベースの検索結果画面から、検索条件を保持したまま、ワンクリックで横断検索プラットフォームに検索を 広げることが可能です。

1. 個別データベースの検索結果画面で、右下の「Broaden Your Search」ボタンをクリックします。

![](_page_23_Picture_4.jpeg)

2. 別タブで横断検索プラットフォーム「Gale Primary Sources」が開き、同じ検索条件による、貴学からアクセス可 能な全データベースの検索結果が表示されます。

![](_page_23_Picture_85.jpeg)

# <span id="page-24-0"></span>XII. Gale Digital Scholar Lab への検索結果のエクスポート(Analyze Your Results)

別契約のテキストマイニングプラットフォーム、Gale Digital Scholar Lab\*1をご契約されている機関の場合、Gale Primary Sources の検索結果をワンクリックで Gale Digital Scholar Lab にエクスポートすることができます。

![](_page_24_Picture_106.jpeg)

1. 検索結果画面で、右下の「Analyze Your Results」ボタンをクリックします。

2. 別タブで Gale Digital Scholar Lab が開き、(未ログインの場合はログインを求められた後で)同じ検索条件によ る検索結果が表示されます\*2。あとは Digital Scholar Lab で作業などを続けることができます。

![](_page_24_Picture_107.jpeg)

\*1:Gale Digital Scholar Lab についての詳細は [www.gale.com/jp/primary-sources/digital-scholar-lab](https://www.gale.com/jp/primary-sources/digital-scholar-lab) をご覧ください。

\*2:Gale Digital Scholar Lab でのテキストマイニングに未対応のコンテンツ(例:Financial Times Historical Archive など)、またテキス トマイニングの権限を得ていないコンテンツ (買い切りではない、年間購読契約のコンテンツなど)については、Gale Primary Sources の検索結 果にあっても Gale Digital Scholar Lab には移行されない場合がございます。あらかじめご了承ください。